# Tutorial of SameMovie Amazon Video Downloader for Mac

#### **[Overview](#page-1-0)**

 $\triangleright$ 

- **•** [Introduction](#page-1-1)
- Key [Features](#page-1-2)
- **System [Requirements](#page-2-0)**

## **Purchase & [Registration](#page-3-0)**

- [Purchase](#page-3-1) License
- **•** [Registration](#page-4-0) Tips

## **[Installation](#page-6-0) & Interface**

- $\bullet$  [Installation](#page-6-1)
- Main [Interface](#page-6-2)
- [Menu](#page-7-0)

## **[Tutorials](#page-8-0)**

- Log into Amazon [Account](#page-8-1)
- Customize Output Settings
- Search for [Amazon](#page-10-0) Video
- **Select Advanced [Download](#page-11-0) Settings**
- **[Download](#page-12-0) Amazon Video**
- **Check [Download](#page-13-0) History**

## **[Technical](#page-14-0) Supports**

- **•** [Support](#page-14-1)
- [Contact](#page-14-2)

#### <span id="page-1-0"></span>**Overview**

**[Introduction](#page-1-1)** 

 $\triangleright$ 

- Key [Features](#page-1-2)
- System [Requirements](#page-2-0)

### <span id="page-1-1"></span>**Introduction**

Thanks for using SameMovie Amazon Video Downloader for Mac!

SameMovie Amazon Video [Downloader](https://www.samemovie.com/amazon-video-downloader-for-mac.html) does well when you want to save Amazon videos to your drive. SameMovie will capture your favorite Prime movies and TV shows in 1080p as MP4/MKV files with multi- language audio tracks and subtitles kept. What's more, its built-in browser allows you to search for video in seconds. You only have to find the videos that you want to download, choose the output settings, and then SameMovie will download videos in a fast download speed. It is truly the best Amazon Prime Video Downloader that helps you directly download Amazon videos and watch them on your Mac computers without an internet connection and the Amazon app installed.

#### <span id="page-1-2"></span>**Key Features**

- Download HD videos from Amazon.
- Store unlimited videos on Mac.
- Download Video in MP4/MKV format.
- **•** Preserve multi-language audios and subtitles.
- Convenient built-in browser and fast download speed.
- Batch download function.
- **•** Free technical support & software updates.

## <span id="page-2-0"></span>**System Requirements**

E

- macOS 10.15 or above
- **1GHz processor or above**
- 512 megabytes (MB) or higher RAM
- 1024\*768 resolution display or higher Monitor
- 1GB of available hard-disk space or higher

## <span id="page-3-0"></span>**Purchase & Registration**

**Purchase SameMovie Amazon Video [Downloader](#page-3-1) for Mac** 

 $\triangleright$ 

Register SameMovie Amazon Video [Downloader](#page-4-0) for Mac

## <span id="page-3-1"></span>**Purchase SameMovie Amazon Video Downloader for Mac**

SameMovie offers three subscription plans: Monthly, Yearly, and Lifetime plans.

To purchase a license key for Amazon Video Downloaderfor Mac, please visit [here.](https://www.samemovie.com/amazon-video-downloader-mac/buynow.html)

#### **1. Why should I buy SameMovie Amazon Video Downloader?**

SameMovie Amazon Video Downloader is a shareware, and the trial version only allows you to download the first 5 minutes of each video in HD quality. To get the full video, please purchase a license. After the purchase, you will be provided with your Registration Email and Registration key which will unlock the trial version limitation.

#### **2. What Benefits do we have after Registration?**

- Unlimited use during the subscription period without any function restrictions.
- FREE upgrades to the latest versions of the same product.
- FREE technical support.

### <span id="page-4-0"></span>**Register SameMovie Amazon Video Downloader for Mac**

 $\triangleright$ 

**Step 1:** Run SameMovie Amazon Video Downloader on PC. First you should click the **Menu** icon and then select the **Register** option or click the **Key** icon on the upper right to register your program.

**Step 2:** Please fill in the blanks with the **Registration Email** and **Registration Code**. You can use keyboard shortcuts to copy (Command+C) and paste (Command+V) your license in the registration window.

**Step 3:** After finishing the Registration, the limitation of the trial version will be removed.

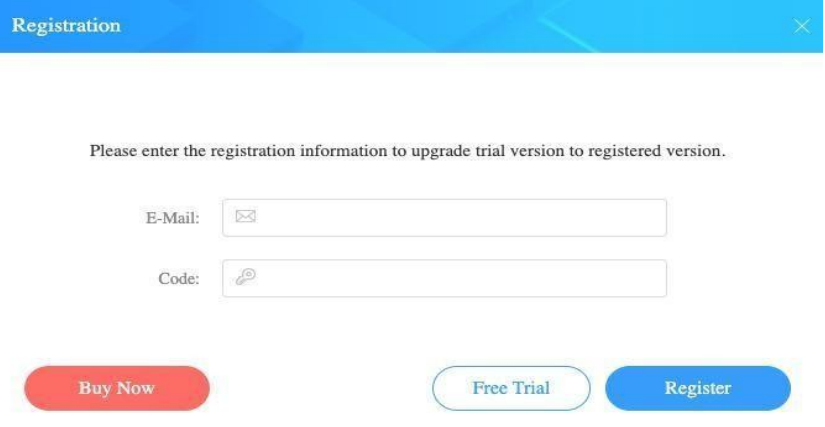

#### **Notice:**

P

1. Your computer should be connected with the Internet.

2. Make sure both the Registration Email and Registration key are provided by our company after you pay

the registration fee. If you have not paid, please click **Buy Now** to purchase.

3. Please make sure Registration Email and Registration key you entered are both completely and correctly,if not, an error message will pop up as below:

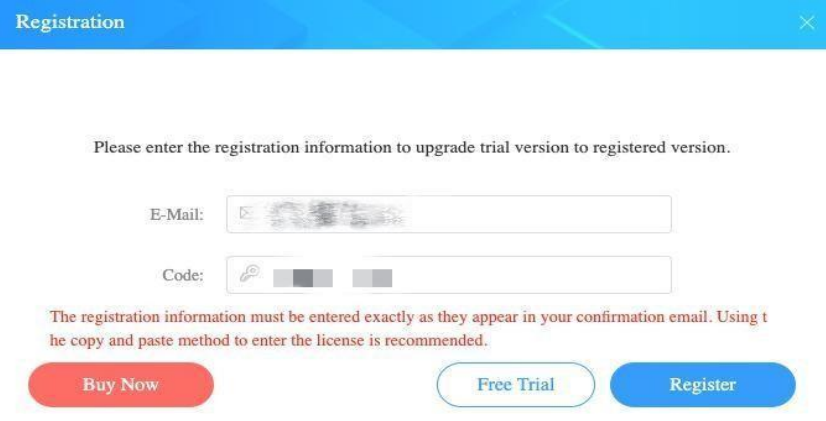

## <span id="page-6-0"></span>**Installation & Interface**

[Installation](#page-6-1)

P

- Main [Interface](#page-6-2)
- [Menu](#page-7-0)

## <span id="page-6-1"></span>**Installation**

To install this product, please refer to the following steps:

1. Download the latest version of SameMovie Amazon Video Downloader through [Download](https://www.samemovie.com/download.html) Center.

2. Double click the installation package of Amazon Video Downloaderfor Mac to startinstalling the program on your computer. Then simply drag the SameMovie application's icon to yourApplications folder.

3. Follow the instructions to finish the installation.

## <span id="page-6-2"></span>**Main Interface**

Launch SameMovie for Mac, select the download site, and you will see the main interface as below:

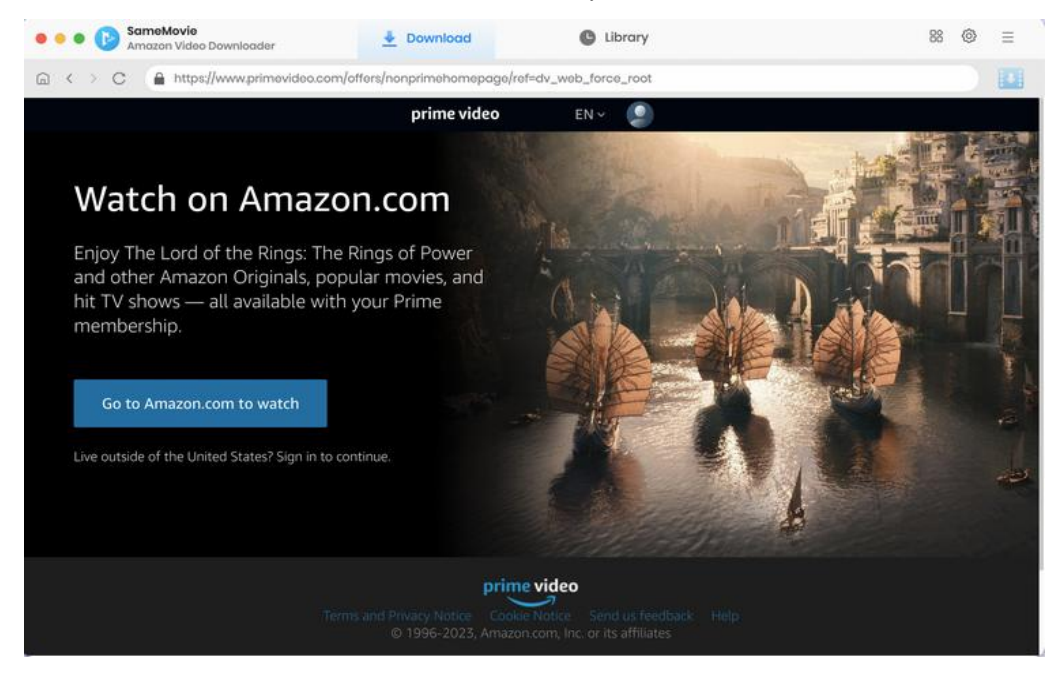

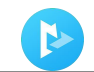

#### <span id="page-7-0"></span>**Menu**

Click the **Menu** button on the upper-right corner, and you will see a dialogue as below:

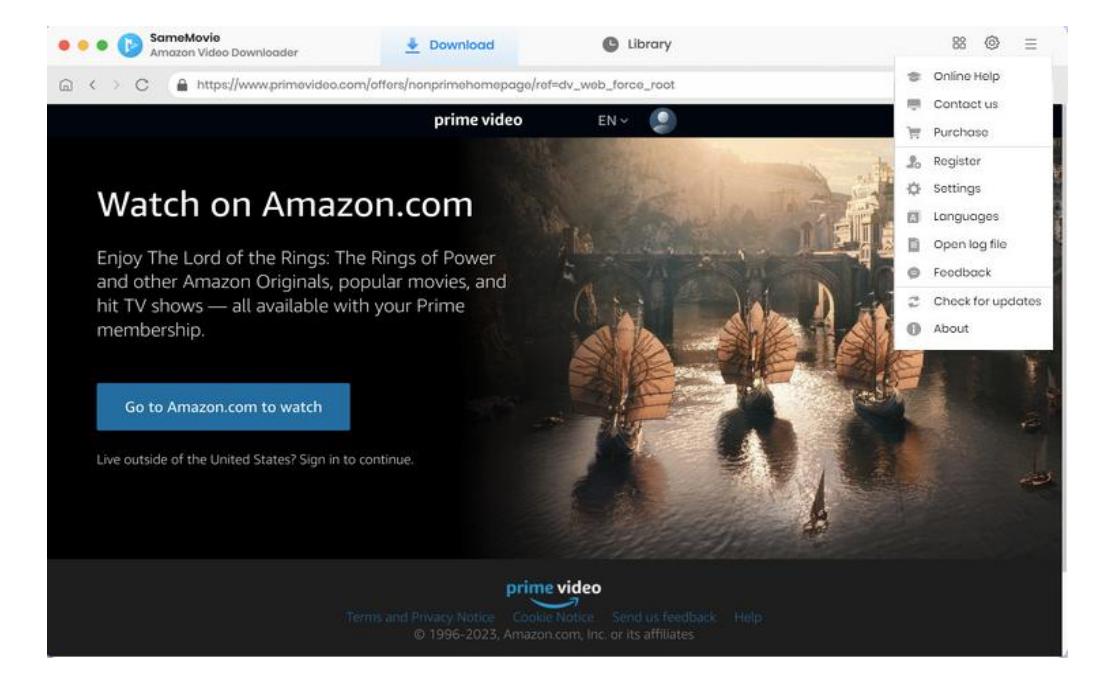

## <span id="page-8-0"></span>**Tutorials**

- Log into Amazon [Account](#page-8-1)
- **Customize Output Settings**
- Search for [Amazon](#page-10-0) Video
- **Select Advanced [Download](#page-11-0) Settings**
- [Download](#page-12-0) Amazon Video
- Check [Download](#page-13-0) History

#### <span id="page-8-1"></span>**Step 1: Log into Amazon Account**

Run SameMovie Amazon Video Downloader , then select the download site according to your account.

- For the United States account, please choose "Amazon US" as the download site.
- For Japan account, please select "Amazon Japan".
- For Germany account, please select "Amazon German".
- For United Kingdom account, please select "Amazon UK".
- For France, India, Canada, and others, please select "Prime Video".

Click on the **Profile** icon and choose **Sign In**, then a window will pop-up asking you to log in with Amazon account.

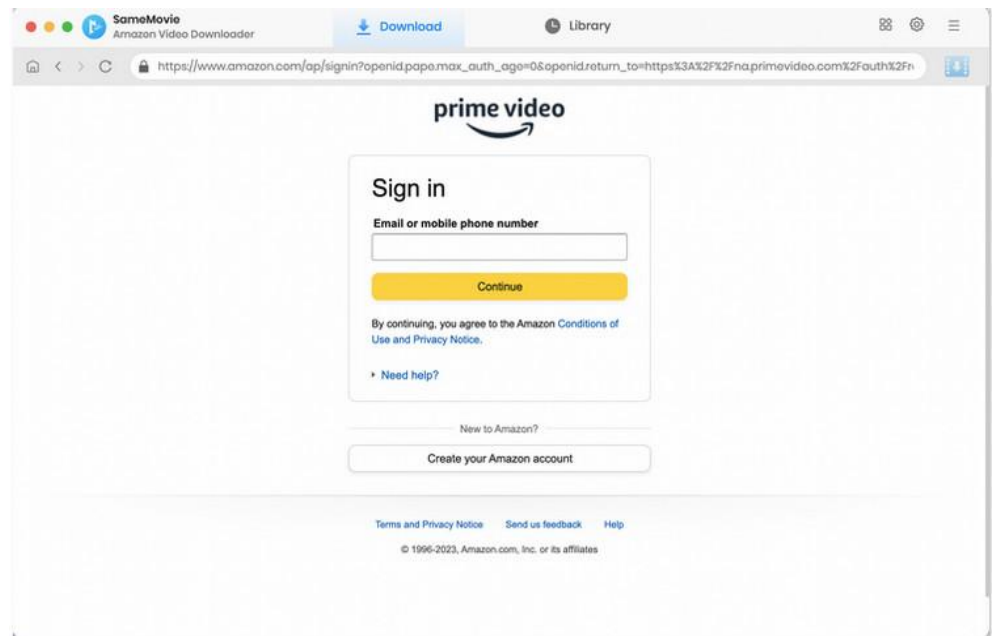

#### <span id="page-9-0"></span>**Step 2: Customize Output Settings**

Click the "Setting" icon on the upper right corner of the interface to choose the output settings. You can choose the video format (MP4 or MKV), video quality, the language of audio track and subtitle, the output path, and more. SameMovie offers three subtitles types for you to choose from:

- Internal subtitles: can save subtitles in multiple languages.
- External subtitles: can save subtitles as independent files, SRT file, so that you can edit them.
- Hardcode subtitles: can be permanently embedded into the video and subtitles are always available.

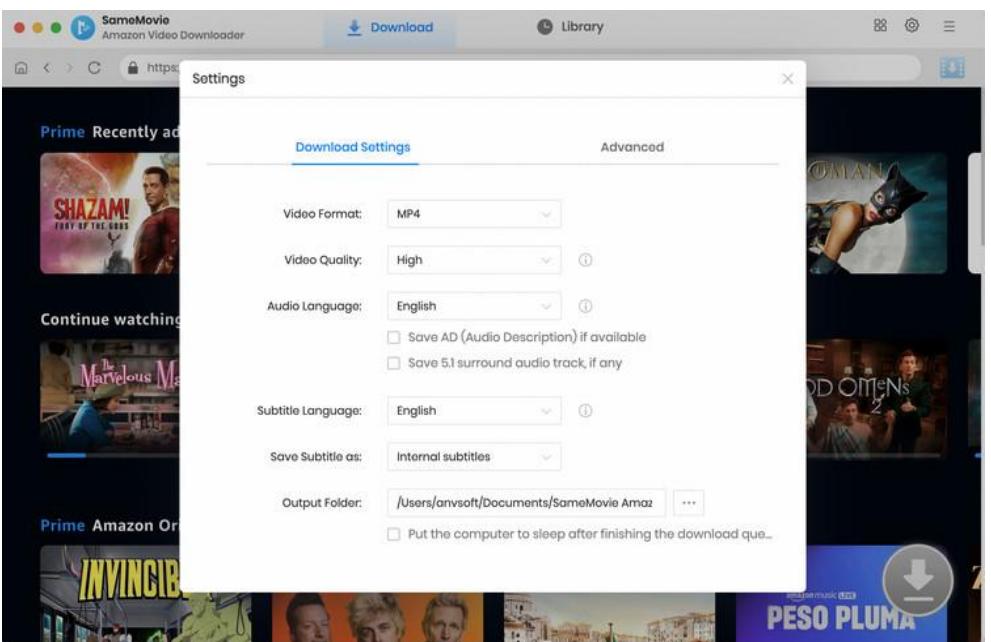

In the "Advanced" tab, it is available to choose H.265 and H.264 video codec. When selecting the H.264 video code, you can save the video with smaller files. You can also enable hardware acceleration, if available, to improve download performance by using the graphics card.

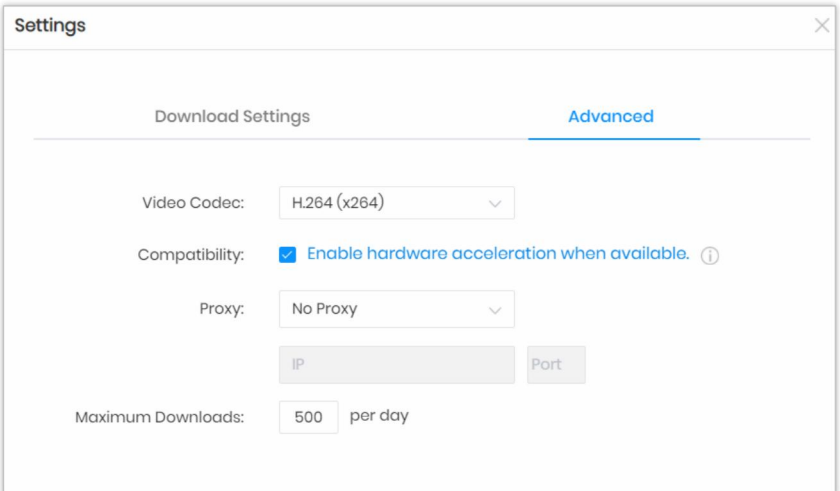

## <span id="page-10-0"></span>**Step 3: Search for Amazon Video**

B

Enter the name or keywords of the desired video into the search bar, and hit Enter on the keyboard, and SameMovie will quickly show the results for you. Find the video, click on its thumbnail, and then the arrow icon will become available (blue).

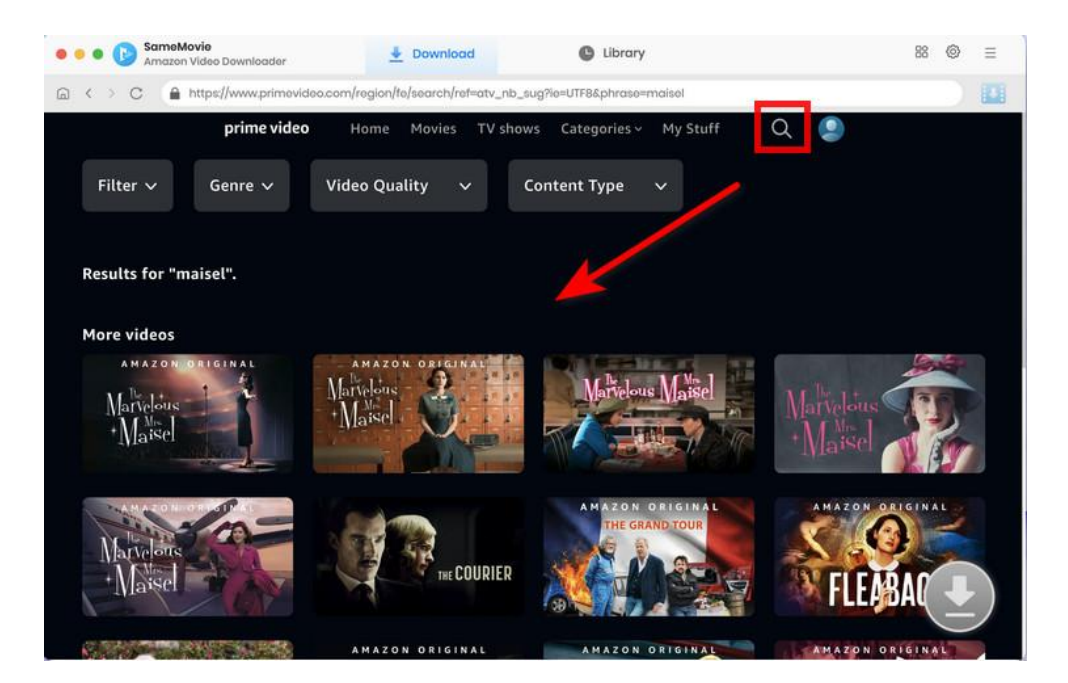

## <span id="page-11-0"></span>**Step 4: Select Advanced Download Settings**

 $\blacktriangleright$ 

When downloading movies, you directly select specific video quality with different bit rate, as well as the languages of audio tracks and subtitles. For TV shows, after selecting the episodes that you want to download from the pop-up window, click the "Advanced Download" button to select the advanced download settings.

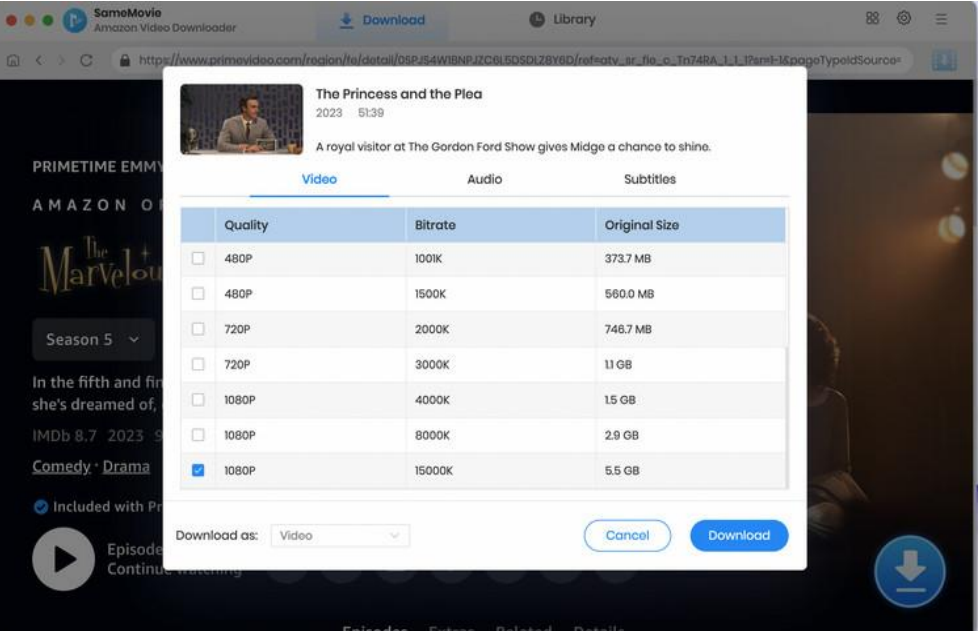

## <span id="page-12-0"></span>**Step 5: Download Amazon Video**

Click the **"Download"** button to start downloading videos. The program will download the selected videos

to the computer one by one.

 $\mathbf{P}$ 

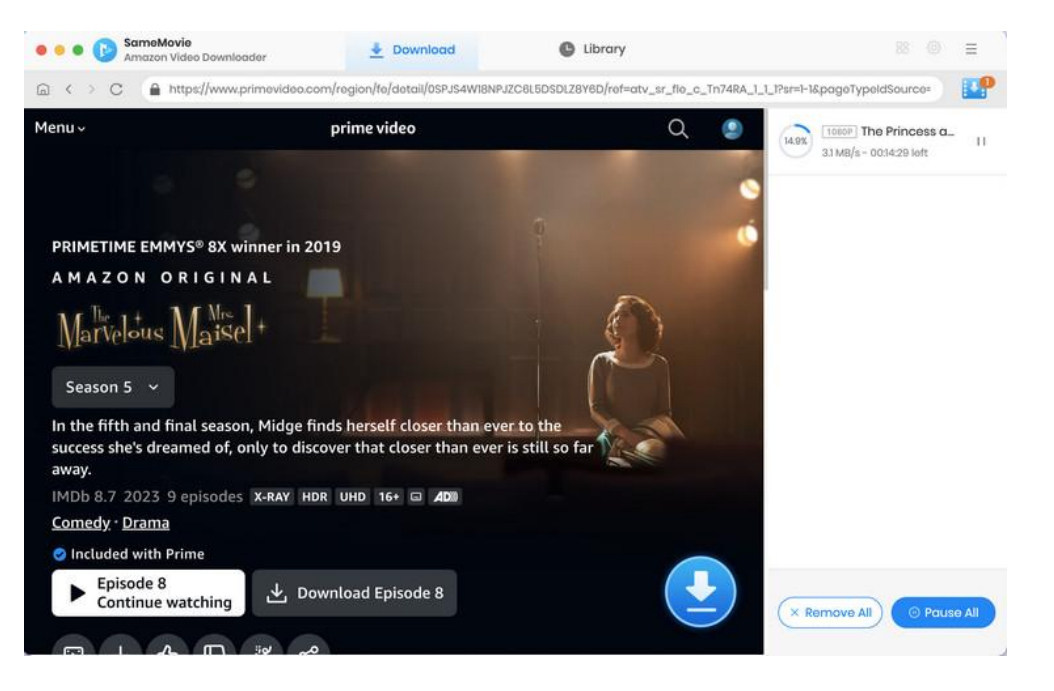

## <span id="page-13-0"></span>**Step 6: Check Download History**

After downloading, you can check the downloaded videos by clicking the **"Library"** tab. Here you can find

the record of all video files.

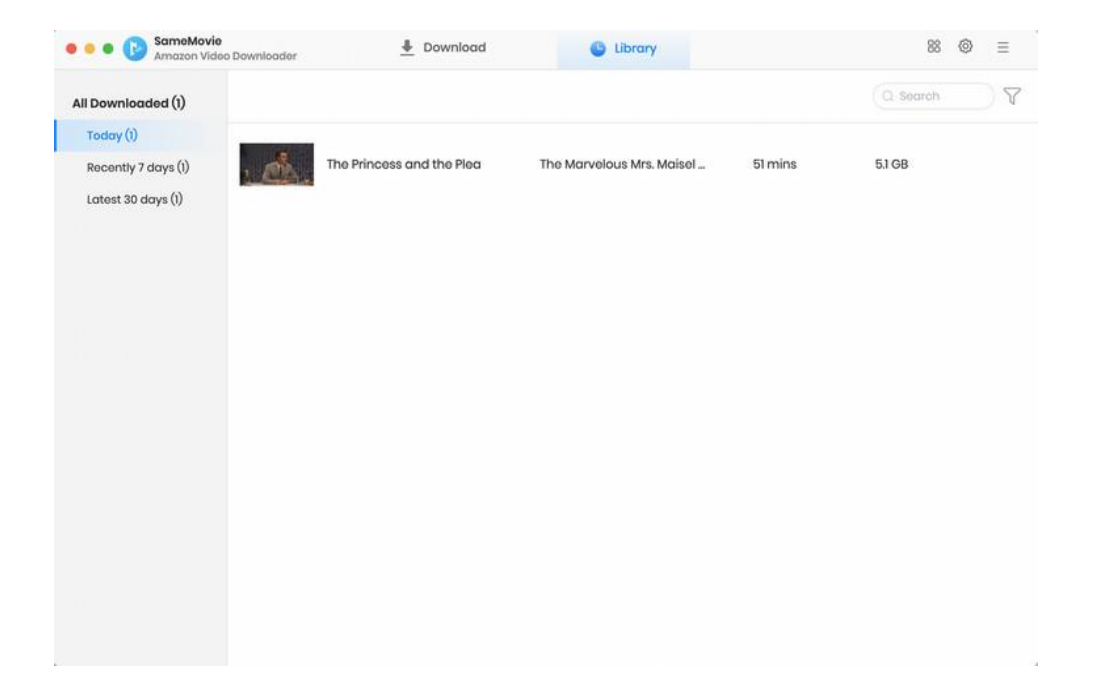

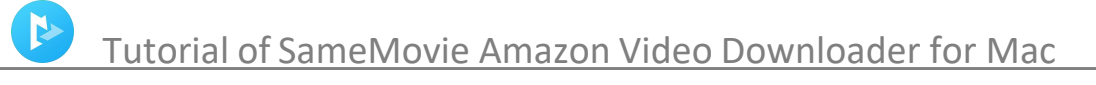

## <span id="page-14-0"></span>**Support & Contact**

- [Support](#page-14-1)
- **[Contact](#page-14-2)**

#### <span id="page-14-1"></span>**Support**

For more information, please visit SameMovie official website: Home Page: <https://www.samemovie.com/> Product Page: <https://www.samemovie.com/amazon-video-downloader-for-mac.html>

If you have any problem, you may help yourself with SameMovie FAQ! FAQ Page: <https://www.samemovie.com/faqs-amazon-video-downloader.html> Support Page: <https://www.samemovie.com/amazon-video-downloader-mac/online-help.html>

#### <span id="page-14-2"></span>**Contact**

If you encounter any problems that you can't figure out, please contact SameMovie technical support team for further assistance. Technical support inquiry, suggestion, feedback, proposal, compliments, or criticism, are all welcome.

We are always ready to serve you with prompt and useful email support. From Monday to Friday, we will answer your emails within 24 hours. If you send emails during weekends, we will answer your questions on the next Monday. Please allow time lag due to different time zones.

**Support E-Mail:** [support@samemovie.com](mailto:support@samemovie.com)